# **CP** Construction Plant **CS** Competence Scheme

#### Things you will need:

• The notification information

#### What is the basic system functionality:

This system gives the functionality to notify the CPCS scheme of Technical Tests without the need to send any files by email, call or arrange with CITB staff. The timing of the notification is within your control.

There are, however, some considerations as laid out in the CPCS Scheme Booklet for Test Centres:

- All tests notified for weekends or public holidays (England and Wales) are considered out of hours and will be charged at an enhanced rate
- All tests notified to start before or end after normal business hours (currently 08:00 to 17:00 Mon to Fri, 09:00 to 13:00 Sat) are considered out of hours and will be charged at an enhanced rate
- In accordance with scheme booklet, notification needs to be submitted by 6pm and have two (for Standard tests, 5 for Advanced tests) clear business days before the test takes place see example below

| Test Date |            | Notify by (Date and Time) Standard (2 days) |            | Notify by (Date and Time) Advanced (5 days) |            |  |
|-----------|------------|---------------------------------------------|------------|---------------------------------------------|------------|--|
| Friday    | 24/01/2014 | Before 6pm Tuesday                          | 21/01/2014 | Before 6pm on Thursday                      | 16/01/2014 |  |
| Thursday  | 15/05/2014 | Before 6pm Monday                           | 12/05/2014 | Before 6pm on Wednesday                     | 07/05/2014 |  |
| Tuesday   | 27/05/2014 | Before 6pm Wednesday                        | 21/05/2014 | Before 6pm on Friday                        | 16/05/2014 |  |

Summary of steps to complete the process:

- **Step One:** Open or create a Batch
- Step Two: Start the "Wizard"
- Step Three: Add an Individual
- Step Four: Add a Category
- Step Five: Add a Technical Test Details
- Step Six: Add a Site
- Step Seven: Add Tester
- **Step Eight:** Add Technical Test Details
- **Step Nine:** Add an Employer
- **Step Ten:** Complete the Notification.

#### **CP** Construction Plant **CS** Competence Scheme

#### 1. Step One: Open or create a Batch

- 1.1. To create a notification, you need to **Create a Batch** to hold the notification in.
- 1.2. Every notification must be within a batch. A batch can contain just one notification or it can contain many notifications.
- 1.3. How to create or open a batch is covered in the document entitled:
  - How to use CPCS-ON Preparing a Batch for Notification

#### **CP** Construction Plant **CS** Competence Scheme

#### 2. Step Two: Start the Wizard

2.1. From the batch summary page, click on the Add Notification button to start the wizard.

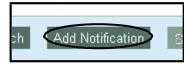

- 2.2. The start of the wizard gives you list of all the requirements you need to complete to fulfill a notification.
- 2.3. To start the wizard, click on the **Start** button. You can cancel the notification at any time throughout the process.
- 2.4. You can navigate through the wizard using the left hand menu items as well.

| Notification Steps                                | This wizard will h | ielp you crea | te a notification step-by-step. You can use the menu on the left hand side to navigate the stages required to complete a Technical Test Notification.          |
|---------------------------------------------------|--------------------|---------------|----------------------------------------------------------------------------------------------------|
| Individual                                        | Stage              | Mandatory     | Description                                                                                                    |
| <u>Category</u> <u>Technical Test</u> <u>Site</u> | Individual         | Yes           | The page allows you to search to find an Individual.<br>You will need the Individual's ID number, Surname, and Date of Birth.                                  |
| <u>Tester ID</u> <u>Employer</u>                  | Category           | Yes           | This is the Category the Technical Test will be carried out on.                                                                                                |
| • <u>Summary</u>                                  | Technical Test     | Yes           | Further details about the Technical Test such as Type, Level, Date, and Time of Technical Test.<br>Please note that extra guidance is given in the User Guide. |
|                                                   | Site               | Yes           | This is where the Technical Test will take place; you will be able to choose from your pre-approved sites.                                                     |
|                                                   | Tester ID          | Yes           | This will be a Tester of the Technical Test; you will be able to choose from your pre-approved Testers.                                                        |
|                                                   | Employer           | No            | An Employer ID can be given here to aid Grant claim.                                                                                                    |
|                                                   |                    |               |                                                                                                    |
|                                                   |                    |               | Start                                                                                                    |

#### **CP** Construction Plant **CS** Competence Scheme

#### 3. Step Three: Add an Individual

| Notification Steps <ul> <li>Information</li> </ul> | Select the Individual that is taking the Technical Test. |
|----------------------------------------------------|----------------------------------------------------------|
|                                                    | ID Number                                                |
| • <u>Summary</u>                                   | Search                                                   |

- 3.1. There are three pieces of information you will need to locate an individual in this system which are:
  - Registration Number
  - Surname and
  - Date of Birth.
- 3.2. To locate an individual to add to the test your search must contain:
  - Registration Number and
  - Surname or
  - Date of Birth.

#### **CP** Construction Plant **CS** Competence Scheme

| Notification Steps  Information Individual Category Technical Test Site Tester ID Employer Summary | Select the Individual th<br>ID Number<br>Surname<br>Date of Birth<br>Search | nat is taking the Technical Test |        |
|----------------------------------------------------------------------------------------------------|-----------------------------------------------------------------------------|----------------------------------|--------|
|                                                                                                    |                                                                             |                                  | Cancel |

- 3.3. An example of this could be:
  - Registration and Surname
     1905657 and EDWARDS
  - Registration and Date of Birth 1905657 and 02/09/1970
  - Registration, Surname and Date of Birth

1905657 and EDWARDS and 02/09/1970

- 3.4. Click on the **Search** button to perform the search.
- 3.5. If the search has been successful, you will get the information about that candidate returned to your screen this will include information on the Health & Safety status of the individual.

Add New Notification To Batch: User Guide

Inis individual's Health and Safety test expired on 20/03/2011. A candidate should have an in-date Health and Safety pass before taking a Technical Test. Please note continuing without a valid Health and Safety test pass completed within two years may invalidate this Technical Test result.

#### **CP** Construction Plant **CS** Competence Scheme

| Information     Individual     Category     Technical Test     Site     Tester ID                | ID Number<br>Surname                                        | 1905657<br>Edwards                                                                                                  |                                               |  |
|--------------------------------------------------------------------------------------------------|-------------------------------------------------------------|----------------------------------------------------------------------------------------------------|-----------------------------------------------|--|
| • Employer<br>• Summary                                                                          | Date of Birth<br>Name:<br>ID Number:<br>Date of Birth:      | 02/09/1970<br>Melanie Anne Edwa<br>1905657<br>02/09/1970                                                            | ards                                          |  |
| cheme Membersh                                                                                   | ір                                                          |                                                                                                    |                                               |  |
| Card Type                                                                                        |                                                             | Start Date                                                                                                    | Expiry Date                                   |  |
| CPCS Competence Card Categories                                                                  |                                                             | 11/02/2008                                                                                                    | 28/02/2013                                    |  |
|                                                                                                  |                                                             | Start Date                                                                                                    | Expiry Date                                   |  |
| Health and Safety T                                                                              | 11/02/2008                                                  | 28/02/2013                                                                                                    |                                               |  |
| Lorry Loader - Clam                                                                              | 11/02/2008                                                  | 28/02/2013                                                                                                    |                                               |  |
|                                                                                                  |                                                             | 44 00 0000                                                                                                    | 28/02/2013                                    |  |
| -                                                                                                |                                                             | 11/02/2008                                                                                                    | 20/02/2010                                    |  |
| Lorry Loader - Hook                                                                              |                                                             | Start Date                                                                                                    | Expiry Date                                   |  |
| Lorry Loader - Hook                                                                              |                                                             |                                                                                                    |                                               |  |
| Lorry Loader - Hook<br>Card Type<br>CPCS Trained Oper                                            |                                                             | Start Date                                                                                                    |                                               |  |
| Lorry Loader - Hook<br>Card Type<br>CPCS Trained Oper<br><b>Categories</b>                       |                                                             | Start Date 16/06/2008                                                                                               | Expiry Date<br>-                              |  |
| Lorry Loader - Hook<br>Card Type<br>CPCS Trained Oper<br><b>Categories</b><br>Excavator 360 abov | ator Card                                                   | Start Date<br>16/06/2008<br>Start Date                                                                              | Expiry Date<br>-<br>Expiry Date               |  |
| Lorry Loader - Hook<br>Card Type<br>CPCS Trained Oper<br><b>Categories</b><br>Excavator 360 abov | ator Card<br>e 10 tonnes - Tracked<br>v 10 tonnes - Tracked | Start Date           16/06/2008           Start Date           16/06/2008           16/06/2008           16/06/2008 | Expiry Date<br>-<br>Expiry Date<br>15/06/2011 |  |

**Note:** Categories that have expired are shown in Scheme Membership and are grey in colour.

#### Health and Safety Membership

| Date Passed                                                                                                    | Туре                                                                                               |
|----------------------------------------------------------------------------------------------------|----------------------------------------------------------------------------------------------------|
| 01/11/2011                                                                                                    | CSCS                                                                                               |
| 20/03/2009                                                                                                    | CSCS                                                                                               |
| By checking this box, you certify that the candidate has accepted the terms and conditions. By checking this box, you certify you have validated and stored a copy of an LGV license held by the candidate. By checking this box, you certify that the photograph is a true likeness of the candidate, detailed within this notification. Please note: These boxes do not have to be completed at notification stage but you must ensure the | y are completed when resulting a Practical Test to enable a Trained Operator Card to be requested. |

# **CP** Construction Plant **CS** Competence Scheme

#### IMPORTANT

An individual must have passed a Health, safety and environment test before a Technical Test takes place. If the individual does not have a valid Health, safety and environment test this may invalidate the Technical Test result.

- 3.6. From this screen you can do the following:
  - Add Individual: This will attach the returned individual to the instance of a Technical Test
  - New Search: This will clear the form and the search result for you to locate another individual
  - **Book Health, safety and environment test**: This link will take you to the Health, safety and environment test booking page if you wish to book a test on behalf of a candidate.

#### **Additional Fields:**

- By checking this box, you certify that the candidate has accepted the Terms & Conditions.
- By Checking this Box, you certify that you have validated and stored a copy of an LGV license held by the candidate, if applicable, please note this box will only need to be ticked if the candidate is applying for category codes A06/A78(released 10<sup>th</sup> June 2016).

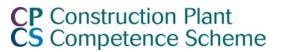

- By checking this box, you certify that the photograph is a true likes of the candidate, detailed within the notification
- Upload Photo: If a photo is in the system it will automatically appear here, if a photograph is not already in the system it will show No Photo Available or if the one visible is not suitable you will need to take and upload a new photo of the candidate.

**Please note:** The additional field boxes do **NOT** have to be completed at notification stage but you must ensure they are completed when resulting a Standard Practical Test to enable a Red Trained Operator Card to be issued. Please refer to **04 How to use CPCS System: Amending or Resulting a Notified Batch.** 

#### **CP** Construction Plant **CS** Competence Scheme

#### Step Four: Add a Category

4.1. Select a category from the drop down list of categories. There is further information to assist you on **Category & Test Type Selection**.

| Notification Steps<br>• Information<br>• Individual<br>• Category<br>• Technical Test<br>• Site<br>• Tester ID<br>• Employer<br>• Summary | Select the Category of the Technical Test. Further Information on Category and Test Type Selection There is a difference between the three Test Types of Theory, Practical and OSA Tests: The Theory Test is taken at a category level, and if there are endorsements for the category the Theory Test will cover all endorsements. The Practical Test and OSA are taken at the level of the endorsement (if there are endorsements). Examples For a category with endorsements (ie A42 Crusher) select the Theory Test against A42, and the Practical or OSA Test against either A02A or A02B. If a Theory Test is entered against A02 this will be rejected and asked to select a valid Test Type and category combination If a Practical Test is entered against A02 this will be rejected and asked to select a valid Test Type and category combination Categories -Please Select - |
|----------------------------------------------------------------------------------------------------|----------------------------------------------------------------------------------------------------|
|                                                                                                    | Cancel                                                                                                    |

#### **CP** Construction Plant **CS** Competence Scheme

4.2. Remember that you can only notify a Technical Test for which your Test Centre has approval for, once selected, click on the **Add Category** button.

| Notification Steps<br>• Information<br>• Individual<br>• Category<br>• Technical Test<br>• Site<br>• Tester ID<br>• Employer<br>• Summary | Select the Category of the Technical Test.  Further Information on Category and Test Type Selection  There is a difference between the three Test Types of Theory, Practical and OSA Tests:  The Theory Test is taken at a category level, and if there are endorsements for the category the Theory Test will cover all endorsements. The Practical Test and OSA are taken at the level of the endorsement (if there are endorsements).  Examples For a category without endorsements (ie A42 Crusher) select the Theory Test against A42, and the Practical or OSA Test against A42. For a category with endorsements (ie A02 Crusher) select the Theory Test against A42, and the Practical or OSA Test against A42. For a category with endorsements (ie A02 Crusher) select the Theory Test against A42, and the Practical or OSA Test against A42. For a category with endorsements (ie A02 Crusher) select the Theory Test against A42, and the Practical or OSA Test against A42. For a category with endorsements (ie A02 Crusher) select the Theory Test against A42, and the Practical or OSA Test against A42. For a category with endorsements (ie A02 Crusher) select the Theory Test against A42, and the Practical or OSA Test against either A02A or A02B. If a Theory Test is entered against A02 this will be rejected and asked to select a valid Test Type and category combination If a Practical Test is entered against A02 this will be rejected and asked to select a valid Test Type and category combination |                   |  |  |  |
|----------------------------------------------------------------------------------------------------|----------------------------------------------------------------------------------------------------|-------------------|--|--|--|
|                                                                                                    | Categories                                                                                                    | A02 Crawler Crane |  |  |  |
| Ī                                                                                                    |                                                                                                    | Cancel            |  |  |  |

#### **CP** Construction Plant **CS** Competence Scheme

- 5. Step Five: Add Technical Test Details
- 5.1. To complete the Technical Test details, we will need to know the following:
  - Level: Is it a Standard or Advanced Test? Where Advanced is selected you will need to have the test pre- approved by a CPCS Monitor.
  - Type: Is it a Theory, Practical, Practical or On-Site Assessment?
  - Date: When is the date of the test?
  - **Start Time:** When will the Test take place?

| Add New Notification                                                                                                    | To Batch: User Guide                                                                                                    |
|----------------------------------------------------------------------------------------------------|----------------------------------------------------------------------------------------------------|
| Notification Steps<br>Information<br>Individual<br>Category<br>Site<br>Iester ID<br>Iechnical Test<br>Employer<br>Summary | Specify the Technical Test information.         Further Information on Category and Test Type Selection         There is a difference between the three Test Types of Theory, Practical and OSA Tests:         • The Theory Test is taken at a category level, and if there are endorsements for the category the Theory Test will cover all endorsements.         • The Practical Test and OSA are taken at the level of the endorsement (if there are endorsements).         Examples         For a category without endorsements (ie A42 Crusher) select the Theory Test against A42, and the Practical or OSA Test against A42.         • fa Theory Test is entered against A02 this will be rejected and asked to select a valid Test Type and category combination         • if a Practical Test is entered against A02 this will be rejected and asked to select a valid Test Type and category combination         • if a Practical Test is entered against A02 this will be rejected and asked to select a valid Test Type and category combination         • If a Practical Test is entered against A02 this will be rejected and asked to select a valid Test Type and category combination         • Level       -Please Select - •         • Type       -Please Select - •         • Date (dd/mm/yyyy) |
|                                                                                                    | Cancel                                                                                                    |

#### **CP** Construction Plant **CS** Competence Scheme

#### 6. Step Six: Add a Site

6.1. The addition of a site to the Technical Test notification, will tell us where the test will take place.

There are two types of sites that you can inform us of:

- Pre-approved Site: pre-approved in your accreditation application and
- Off Centre Site: which can be notified to use by completing the fields using the generic Site ID Number of 200.
- 6.2. To select a Pre-approved Site, simply select from the drop down list and choose the Site ID Number and Name given to you on completion of your accreditation application. **Note:** You will only be shown Sites that have been pre-approved for the category selected.

| Site 🧹              | Please Select                                                     | ~ |  |
|---------------------|-------------------------------------------------------------------|---|--|
|                     | Please Select                                                     |   |  |
| Site Name           | 200 - Off Centre Site<br>8381 - Test Site 1<br>8380 - Test Site 2 |   |  |
| Address             | 8382 - Test Site 3                                                |   |  |
|                     |                                                                   | 1 |  |
|                     |                                                                   | ] |  |
|                     |                                                                   | ] |  |
|                     |                                                                   |   |  |
| Postcode            |                                                                   |   |  |
| Site Contact Name   |                                                                   | ] |  |
| Site Contact Number |                                                                   | ] |  |
| Site Contact Email  |                                                                   | ] |  |
|                     |                                                                   |   |  |

#### **CP** Construction Plant **CS** Competence Scheme

- 6.3. You can also select **Off Centre Site** if you have approval for it. To enable Postcode validation you must then select from the drop down list:
  - Republic of Ireland
  - Overseas
  - United Kingdom: If United Kingdom is selected you must ensure that the correct Postcode is entered. If an unrecognised Postcode is entered a warning message will appear.

🌖 Invalid details found

- The postcode that you have entered is not recognised by this system please check the postcode area which is the first element of the postcode for example PE for Peterborough or G for Glasgow. If this error continues, please contact the CPCS administration team.
- 6.4. You can then type in the **Off Centre Site** details:
  - Test Location
  - Address
  - Postcode (not mandatory for Republic of Ireland and Overseas)
  - Contact Name
  - Contact Number and
  - Contact Email.
- 6.5. The Contact Name and Number fields are mandatory and a warning message will appear if they are not entered.

Invalid details found

- Contact name is required
- Contact number is required

We are dedicated to improving our Customer Service, if you would like to leave feedback about CPCS-ON and/or this User Guide please email <u>cpcs.product@citb.co.uk</u>.

Page 13 of 23

# **CP** Construction Plant **CS** Competence Scheme

6.6. To add the site to the Technical Test Notification, click on the **Add Site** button

| Gelect the Site where the | e Technical Test is to take place.                         |
|---------------------------|------------------------------------------------------------|
| Site                      | 200 - Off Centre Site                                      |
| Test Location<br>Address  | United Kingdom United Kingdom Republic of Ireland Overseas |
| Postcode                  |                                                            |
| Contact Name              |                                                            |
| Contact Number            |                                                            |
| Contact Email             |                                                            |
| Add Site Clear Si         | ite<br>Cancel                                              |

We are dedicated to improving our Customer Service, if you would like to leave feedback about CPCS-ON and/or this User Guide please email <u>cpcs.product@citb.co.uk.</u>

Page 14 of 23

#### **CP** Construction Plant **CS** Competence Scheme

#### 7. Step Seven: Add a Tester

| ŀ | \dd New Notificat                                                                                      | ion T | o Batch: 20080901 Notif | fied                                                                               |  |
|---|----------------------------------------------------------------------------------------------------|-------|-------------------------|------------------------------------------------------------------------------------|--|
|   | Notification Steps <ul> <li>Information</li> <li>Individual</li> <li>Category</li> <li>Site</li> </ul> |       | Select the Tester who v | will be performing the Technical Test.  Please Select Please Select 123456 - Smith |  |
|   | • <u>Site</u><br>• <u>Tester ID</u><br>• <u>Technical Tes</u><br>• <u>Employer</u><br>• <u>Summary</u> | . [   |                         | 123457 - Jones<br>1234568 - Bloggs<br>3160472 - Tester                             |  |
|   |                                                                                                    |       |                         |                                                                                    |  |

7.1. Each Technical Test Notification needs to have a Tester attached to it.

7.2. Here you can choose from your pre-approved Testers. **Note:** You will only be shown Testers who are pre-approved for the category selected.

| Add New Notification To Batch: 20080901 Notified                                                       |                       |                                          |  |  |
|----------------------------------------------------------------------------------------------------|-----------------------|------------------------------------------|--|--|
| Notification Steps                                                                                     | Select the Tester who | ) will be performing the Technical Test. |  |  |
| <ul> <li>Information</li> <li>Individual</li> <li>Category</li> <li>Site</li> <li>Tester ID</li> </ul> | Tester                | 3160472 - Tester 🗸                       |  |  |
| <u>Technical Test</u> <u>Employer</u> Summary                                                          | Surname:              | Mr Tester Check Individual Record        |  |  |
|                                                                                                    | Add Tester            | Clear Tester                             |  |  |
|                                                                                                    |                       | Cancel                                   |  |  |

#### **CP** Construction Plant **CS** Competence Scheme

- 7.3. On a successful search, the Name of the Tester is returned and you can either:
  - Check the Testers credentials or
  - Add the Tester to the Technical Test Notification
- 7.4. Clear Tester will clear down the result and allow you to start again.
- 7.5 The check on a Testers credentials will return all of the Scheme Membership and Health and Safety details.

| Add New Notification To Batch: 20080901 Notified |                                                      |                                                    |                                   |              |              |  |  |
|--------------------------------------------------|------------------------------------------------------|----------------------------------------------------|-----------------------------------|--------------|--------------|--|--|
|                                                  |                                                      | Select the tester who will be performing the test. |                                   |              |              |  |  |
|                                                  | Notification Steps     Information                   | Tester                                             | 3160472                           | - Tester 🗸 🗸 |              |  |  |
| Individual     Category     Site                 |                                                      | Surname:                                           | Mr Tester Check Individual Record |              | idual Record |  |  |
|                                                  | <u>Tester ID</u>                                     | Name:                                              | Sample 1                          | ester        |              |  |  |
|                                                  | <ul> <li><u>Technical Te</u></li> </ul>              | ID Number:                                         | 3160472                           |              |              |  |  |
|                                                  | <ul> <li><u>Employer</u></li> <li>Summarv</li> </ul> | Date of Birth:                                     | 01/01/193                         | 70           |              |  |  |
|                                                  | Scheme Membership                                    |                                                    |                                   |              |              |  |  |
|                                                  |                                                      | Card Type                                          | Start Date                        | Expiry Date  |              |  |  |
|                                                  |                                                      | CPCS Tester - Full                                 | 01/08/2008                        | 31/07/2013   |              |  |  |
|                                                  |                                                      | Categories                                         | Start Date                        | Expiry Date  |              |  |  |
|                                                  |                                                      | CPCS Tester - Full                                 |                                   |              |              |  |  |
|                                                  |                                                      | Crawler Crane                                      | 01/08/2008                        | 31/07/2013   |              |  |  |
|                                                  |                                                      | Health and Safety Membership                       |                                   |              |              |  |  |
|                                                  |                                                      | Date Passed                                        |                                   | Туре         |              |  |  |
|                                                  |                                                      | 01/07/2008                                         |                                   | CSCS         |              |  |  |
|                                                  |                                                      | Add Tester Clear                                   | Tester                            |              |              |  |  |
|                                                  |                                                      | Vide rester                                        | rester                            |              |              |  |  |
|                                                  |                                                      |                                                    |                                   |              | Cancel       |  |  |

Page 16 of 23

We are dedicated to improving our Customer Service, if you would like to leave feedback about CPCS-ON and/or this User Guide please email <u>cpcs.product@citb.co.uk</u>. CPCS-ON User Guide: Creating a Notification Last Release Date: 09 April 2016

#### **CP** Construction Plant **CS** Competence Scheme

#### 8. Step Eight: Add Technical Test Details

- 8.1. To complete the Technical Test details, we will need to know the following:
  - Level: Is it a Standard or Advanced Test? Where Advanced is selected you will need to have the test preapproved by a CPCS Monitor.
  - Type: Is it a Theory, Practical, Practical or On-Site Assessment?
  - Date: When is the date of the test?
  - Start Time: When will the Test take place?

| Add New Notification                                                                                                    | To Batch: User Guide                                                                                                    |
|----------------------------------------------------------------------------------------------------|----------------------------------------------------------------------------------------------------|
| Notification Steps<br>• Information<br>• Individual<br>• Category<br>• Site<br>• Tester ID<br>• Tester ID<br>• Technical Test<br>• Employer<br>• Summary | Specify the Technical Test information.  Further Information on Category and Test Type Selection  There is a difference between the three Test Types of Theory, Practical and OSA Tests:  The Theory Test is taken at a category level, and if there are endorsements for the category the Theory Test will cover all endorsements. The Practical Test and OSA are taken at the level of the endorsement (if there are endorsements).  Examples For a category without endorsements (ie A42 Crusher) select the Theory Test against A42, and the Practical or OSA Test against A42. For a category without endorsements (ie A42 Crusher) select the Theory Test against A42, and the Practical or OSA Test against A42. For a category without endorsements (ie A42 Crusher) select the Theory Test against A42, and the Practical or OSA Test against A42. For a category without endorsements (ie A42 Crusher) select the Theory Test against A42, and the Practical or OSA Test against A42. For a category without endorsements (ie A42 Crusher) select and asked to select a valid Test Type and category combination If a Practical Test is entered against A02 this will be rejected and asked to select a valid Test Type and category combination If a Practical Test is entered against A02 this will be rejected and asked to select a valid Test Type and category combination I evel I ype I evel I ype I evel I ype I evel I ype I evel I ype I evel I ype I evel I evel |
|                                                                                                    | Cancel                                                                                                    |

We are dedicated to improving our Customer Service, if you would like to leave feedback about CPCS-ON and/or this User Guide please email <u>cpcs.product@citb.co.uk</u>.

8.2. When you have populated the fields with your data, you will need to click on **Check**, you will be given a warning if any data is incorrect, see example below:

The individual already has a test booked or achieved for the category and test type selected

8.3. If all the information is correct then you can click Add Test

| Add New Notification T                                                                                                    | o Batch: User Guide                                                                                                    |                                                                                |  |  |
|----------------------------------------------------------------------------------------------------|----------------------------------------------------------------------------------------------------|--------------------------------------------------------------------------------|--|--|
| Notification Steps<br>Information<br>Individual<br>Category<br>Site<br>Tester ID<br>Technical Test<br>Employer<br>Summary | Specify the Technical Test information. Further Information on Category and Test Type Selection There is a difference between the three Test Types of Theory, Practical and OSA Tests: The Theory Test is taken at a category level, and if there are endorsements for the category the Theory Test will cover all endorsements. The Practical Test and OSA are taken at the level of the endorsement (if there are endorsements). Examples For a category without endorsements (ie A42 Crusher) select the Theory Test against A42, and the Practical or OSA Test against A42. For a category with endorsements (ie A02 Crawler Crane) select the Theory Test against A02, and the Practical or OSA Test against either A02A or A02B. If a Theory Test is entered against A02A this will be rejected and asked to select a valid Test Type and category combination If a Practical Test is entered against A02 This will be rejected and asked to select a valid Test Type and category combination |                                                                                |  |  |
|                                                                                                    | Level<br>Type<br>Date (dd/mm/yyyy)<br>Start Time (hh:mm)<br>Estimated Finish Time<br>Check<br>Add Test                                                                                                    | Standard           Theory           20/02/2012           b9:00           10:00 |  |  |

- 8.4. The Technical Test cost is based on two factors:
  - Working Hours:

Monday to Friday 08:00 to 17:00 & Saturday 09:00 to 13:00.

**Out of Hours**: Everything else, Public Holidays (England and Wales) are considered out of business hours.

8.5. If you have a test that is **Out of Hours**, you will be notified here.

| Start Time after 17:00 will produce this warning                                                                             | <ul> <li>The Technical Test will be booked out of business hours. This will incur an extra charge.</li> <li>Test end time is after 17:00</li> </ul>    |  |  |
|----------------------------------------------------------------------------------------------------|----------------------------------------------------------------------------------------------------|--|--|
| Start Time Before 08:00 will produce this warning                                                                            | <ul> <li>The Technical Test will be booked out of business hours. This will incur an extra charge.</li> <li>Test start time is before 08:00</li> </ul> |  |  |
| A Date which falls on a Public Holiday (England<br>and Wales) (eg. a Bank Holiday or Christmas)<br>will produce this warning | <ul> <li>The Technical Test will be booked out of business hours. This will incur an extra charge.</li> <li>Public holiday</li> </ul>                  |  |  |
| A Date which falls on a weekend will produce this warning (after 13:00 on a Saturday)                                        | <ul> <li>The Technical Test will be booked out of business hours. This will incur an extra charge.</li> <li>Test is on a weekend</li> </ul>            |  |  |

Page 19 of 23

#### **CP** Construction Plant **CS** Competence Scheme

- 9. Step Nine: Add an Employer
- 9.1. You can add an **Employer** to the Technical Test Notification. This will be used, where appropriate, when paying the Grant element of the Technical Test.
- 9.2. If you know the Employer ID Number, enter it into the Search field and click on Search button.

| Add New Notification 1                                                                                                    | Fo Batch: User Guide                                                                                                    |
|----------------------------------------------------------------------------------------------------|----------------------------------------------------------------------------------------------------|
| Notification Steps <ul> <li>Information</li> <li>Individual</li> <li>Category</li> <li>Site</li> <li>Tester ID</li> <li>Technical Test</li> <li>Employer</li> <li>Summary</li> </ul> | Select an Employer for the Individual taking the Technical Test.<br>The Employer may be entitled to a Technical Test Grant.<br>To search, use the Employer Levy number.<br>Please note that this is an optional field.<br>Employer ID Number |
|                                                                                                    | Cancel                                                                                                    |

#### **CP** Construction Plant **CS** Competence Scheme

9.3. On a successful search, you will get the **Employer Name**, next you can **Add Employer**, perform a **New Employer Search** or continue with **No Employer**.

| Add New Notification                                                                                                    | To Batch: User Guide                                                                                                    |
|----------------------------------------------------------------------------------------------------|----------------------------------------------------------------------------------------------------|
| Notification Steps <ul> <li>Information</li> <li>Individual</li> <li>Category</li> <li>Site</li> <li>Tester ID</li> <li>Technical Test</li> <li>Employer</li> <li>Summary</li> </ul> | Select an Employer for the Individual taking the Technical Test.<br>The Employer may be entitled to a Technical Test Grant.<br>To search, use the Employer Levy number.<br>Please note that this is an optional field.<br>Employer ID Number 1<br>Search<br>Employer Name: A Sundries |
|                                                                                                    | Add Employer New Employer Search No Employer                                                                                                    |
|                                                                                                    | Cancel                                                                                                    |

9.4. You will have another opportunity to add an Employer to the notification when you add the result of the Technical Test.

# **CP** Construction Plant **CS** Competence Scheme

#### 10. Step Ten: Complete the Notification

10.1. The final stage of the notification is to save (finish) the details on the system; up to this point the notification has not been recorded. Only on clicking the **Finish** button will the notification be recorded.

| Notification Steps <ul> <li>Information</li> </ul>                                                                                           | Summary of the notificatio                                                                                                    | n                                                                                                    |                                                            |
|----------------------------------------------------------------------------------------------------|----------------------------------------------------------------------------------------------------|----------------------------------------------------------------------------------------------------|------------------------------------------------------------|
| <ul> <li>Individual</li> <li>Category</li> <li>Site</li> <li>Tester ID</li> <li>Technical Test</li> <li>Employer</li> <li>Summary</li> </ul> | Individual:<br>Site:<br>Tester ID:<br>Category:<br>Technical Test Details                                                             | 1905657<br>1278<br>133625<br>A02 Crawler Crane                                                                       | Melanie Anne Edwards<br>CPCS-ON Metastorn<br>Sample, Sam   |
| • <u>Summary</u>                                                                                                    | Level:<br>Type:<br>Date (dd/mm/yyyy):<br>Start Time (hh:mm):<br>Cost (£):<br>Employer Details<br>ID:<br>Name:<br>Interpreter Required | Standard<br>Theory<br>: 20/02/2012<br>): 09:00<br>25 (Test: 25 + Out Of Hours: 0 + Monitoring: 0)<br>1<br>A Sundries |                                                            |
|                                                                                                    | CPCS Monitor to atte<br>Notification Clashes:<br>No clashes found                                                                     | e-approved by a CPCS Moni                                                                                            | tor:<br>wizard  Retain details in new wizard Finish Cancel |

#### **CP** Construction Plant **CS** Competence Scheme

- 10.2 You will have the **Summary** page listing all the details you have entered so far and the opportunity to change any element by navigating to the wizard using the left hand menu.
- 10.3. Where the Level of the Test is Advanced you must now tick the box to confirm that This Test has been pre-approved by a CPCS Monitor and select the CPCS Monitor to attend from the drop down list.
- 10.4. If an Interpreter is required tick the **Interpreter Required** box and select the **Interpreter Language** from the list, if the language required is not listed select **Other** and type in the **Other Language**.
- 10.5. There is an optional action at the bottom of the **Summary** page which allows a Test Centre to **Retain details in a new wizard** or select a **New blank wizard**. This will be useful in the following circumstances:
  - where multiple Appointed Persons Technical Tests are being notified and only the individual needs to be changed
  - an individual is completing a Theory and a Practical with the same Tester on the same category at the same location on the same day.
- 10.6. When you are happy with the data and wish to add the notification to the batch, click on **Finish** button.
- 10.7. These steps can be repeated until you have recorded all the notifications for this batch.